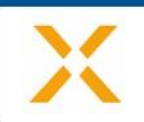

# Anleitung zur Abgabe von Abstracts

# 40. PV-Symposium

11. bis 13. März 2025 | Kloster Banz, Bad Staffelstein

## A. Zugang zum System

Gehen Sie auf<https://review.conexio-pse.de/>

### B. Registrierung

- 1. Wählen Sie im Review-System den Punkt "Registrierung".
- 2. Legen Sie Ihren Benutzernamen und ein Passwort fest; geben Sie Ihre persönlichen Daten sorgfältig ein.

Bei Bedarf können Sie unter dem Punkt "Profil aktualisieren" Ihre persönlichen Daten später ändern (z.B. bei Änderung des Firmennamens, der Telefonnummer etc.).

3. Von nun an können Sie sich jederzeit im Review-System mit Ihrem Benutzernamen und Passwort unter "Login" anmelden. Mit Ihrem Login können Sie Abstracts und Manuskripte für beliebige Veranstaltungen bzw. Nachfolgeveranstaltungen hoch laden, ohne sich erneut registrieren zu müssen.

#### C. Abgabe Ihres Abstracts

- 1. Bitte loggen Sie sich ins System mit Ihrem Benutzernamen und Passwort ein und klicken Sie in der linken Spalte unter "Call for Papers" auf "Einreichung hinzufügen".
- 2. Wählen Sie die Veranstaltung aus, in diesem Fall "40. PV-Symposium (11.-13. März 2025)". Klicken Sie auf "weiter zur Themenauswahl" und wählen Sie hier den Themenschwerpunkt, unter dem Ihr Abstract einzuordnen ist, aus.
- 3. Lesen Sie die Teilnahmebedingungen sorgfältig durch und bestätigen Sie diese (durch Häckchen setzen). Klicken Sie nun auf "weiter zur Eingabe der Einreichung".
- 4. Tragen Sie hier den Titel Ihres Abstracts ein und laden Sie die unverschlüsselte, nicht komprimierte und nicht nummerierte max. 2-seitige pdf-Datei bzw. 3- bis max. 6-seitige pdf-Datei (falls Sie Ihr Skript auch über TIB-OP veröffentlichen wollen) unter "Kurzversion" hoch, wählen Sie Ihre gewünschte Präsentationsform (Vortrag, Poster, keine Angabe), setzen Sie ein Häckchen, wenn Sie eine Mail-Benachrichtigung wünschen und wenn Sie eine Veröffentlichung über TIB-OP möchten, klicken Sie unten auf "weiter zur Eingabe der Rechnungsanschrift", füllen Sie hier die Angaben besonders sorgfältig aus und schließen Sie den Vorgang durch Klicken auf den Button "**jetzt** Einreichung hinzufügen" ab. Nun können Sie weitere Abstracts hochladen oder loggen Sie sich aus.
- 5. Falls Sie spätere Änderungen vornehmen möchten, loggen Sie sich bitte wieder mit Ihren Zugangsdaten ein. Sie sehen dann gleich auf der ersten Seite eine Übersicht Ihrer bereits aufgeladenen Unterlagen. Mit Klick auf das Stift-Symbol links daneben gelangen Sie zur entsprechenden Maske und können die Daten bearbeiten.

Bei Problemen oder Fragen zum System steht Ihnen Andrea Heidloff (Tel.: +49 7231 58598-187, E-Mail[: heidloff@conexio-pse.de\)](mailto:heidloff@conexio-pse.de) gerne zur Verfügung.

Mit freundlichen Grüßen Ihr Conexio-PSE-Team